<span id="page-0-0"></span>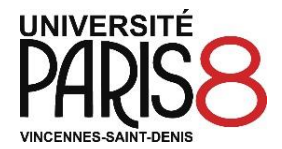

# **Guide d'utilisation de l'application** *Candidatures Paris 8*

**Il existe plusieurs procédures d'admission qui diffèrent selon la situation de chaque candidat.**

**Avant de déposer votre candidature dans cette application, vérifiez qu'il s'agit effectivement de la procédure qui correspond à votre situation personnelle en consultant le site de l'université Paris 8 :**

**<https://appscol.univ-paris8.fr/admission-inscription/>**

### **Attention**

**Si vous relevez d'une autre procédure d'admission (***Parcoursup, Demande d'admission préalable - DAP, Campus France…***) et si vous déposez tout de même une candidature dans cette application, celle-ci pourra être rejetée et votre inscription refusée.**

### **Etapes à suivre :**

- **1) Créez un compte [et un dossier de candidature](#page-1-0)**
- **2) Choisissez [une ou plusieurs formations](#page-6-0)**
- **3) Déposez [les pièces justificatives](#page-8-0) dans le cas d'un dossier de candidature dématérialisé**
- **4) [Transmettez votre](#page-9-0) candidature**
- **5) Consultez et suivez [l'état d'avancement de votre](#page-10-0) dossier**
- **6) Confirmez [votre admission](#page-11-0) ou désistez-vous en cas d'avis favorable**

A chaque étape de l'état d'avancement de votre dossier de candidature, un courriel vous sera adressé. Il est donc important de renseigner une adresse de messagerie correcte que vous devrez consulter régulièrement. **Pour un bon fonctionnement nous vous déconseillons l'utilisation des boîtes « Hotmail et Yahoo » et nous vous suggérons plutôt l'utilisation d'une boite Gmail.**

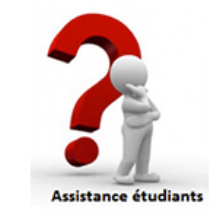

**<https://apps.univ-paris8.fr/assistance.etudiants> Rubrique d'aide « Problème technique »**

## <span id="page-1-0"></span>**1) Créez un compte et un dossier de candidature**

Après avoir créé un compte, vous pouvez faire **5 candidatures maximum** sur chaque centre (IUT de Montreuil, Site de Saint-Denis, Université Paris Lumières)

#### **Attention**

**Le nombre de candidatures indiqué ci-dessus est valable pendant tout la campagne d'admission.**

**Si vous avez déjà fait 5 candidatures dans le centre** *Site de Saint-Denis (Licence, Licence professionnelle, Master...)***, vous ne pourrez plus faire de candidatures supplémentaires par la suite, même si quelques formations ouvrent de nouvelles périodes de candidature.**

**En cas de non-respect des procédures d'admission ou de création de comptes multiples, vos candidatures seront rejetées et l'inscription refusée.**

**1 candidat = 1 seul compte = 5 candidatures maximum par centre**

Deux possibilités pour créer un compte sur l'application :

#### **A - Vous êtes étudiant à Paris 8 en 2021-2022**

#### **B - Vous n'avez jamais été étudiant à Paris 8 ou vous avez été étudiant à Paris 8 avant 2021-2022**

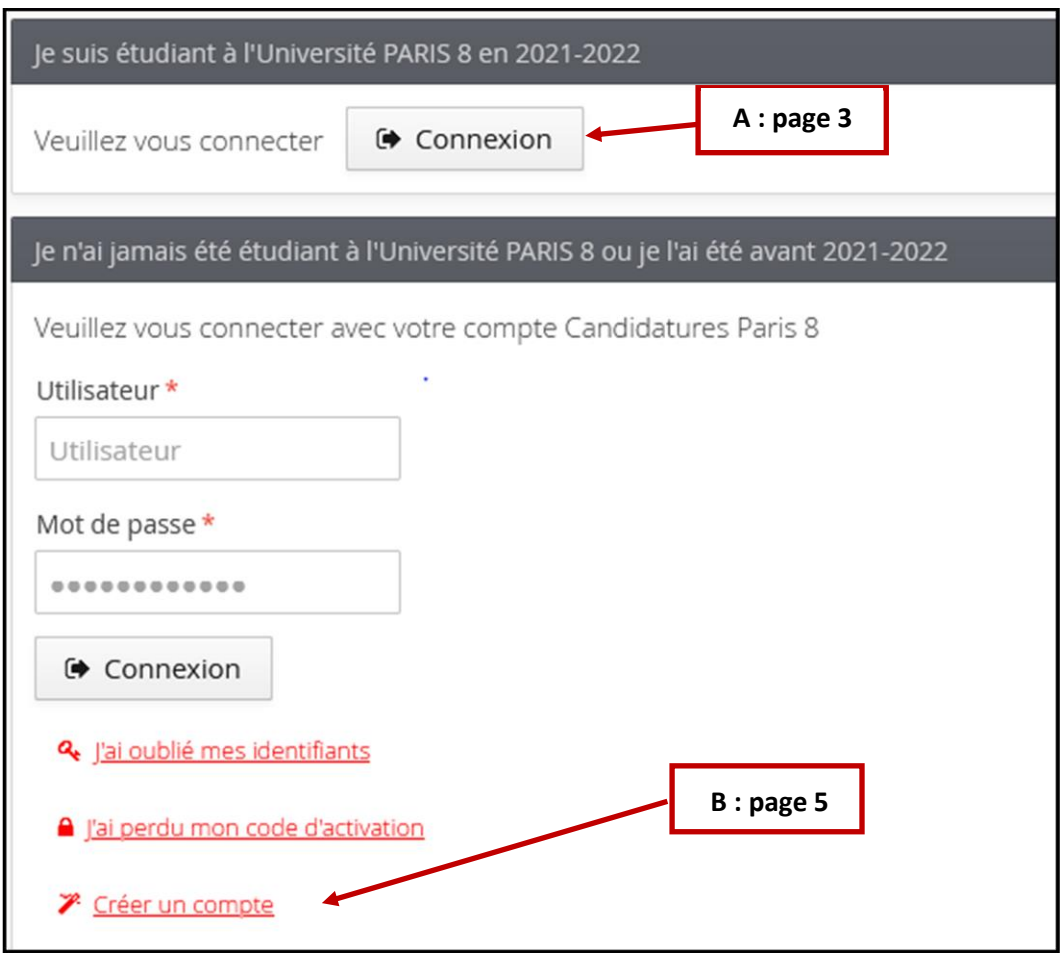

### **1 er cas : Vous êtes étudiant à Paris 8 en 2021-2022**

Si vous avez un compte sur l'espace numérique de travail (ENT), **vous devez obligatoirement créer un compte sur l'application Candidature Paris 8.**

#### Cliquez sur « Connexion »

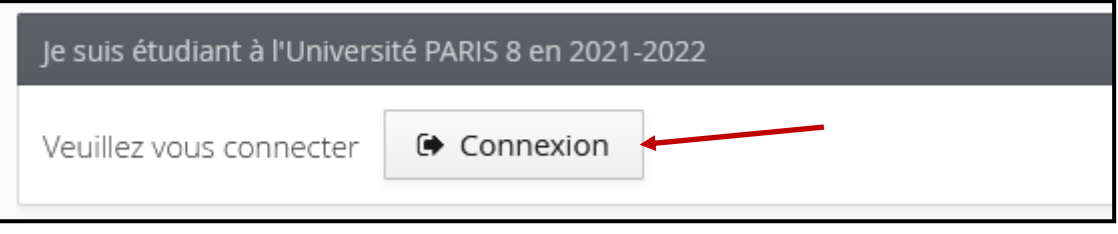

Renseignez votre identifiant et votre mot de passe de votre « compte Paris 8 »

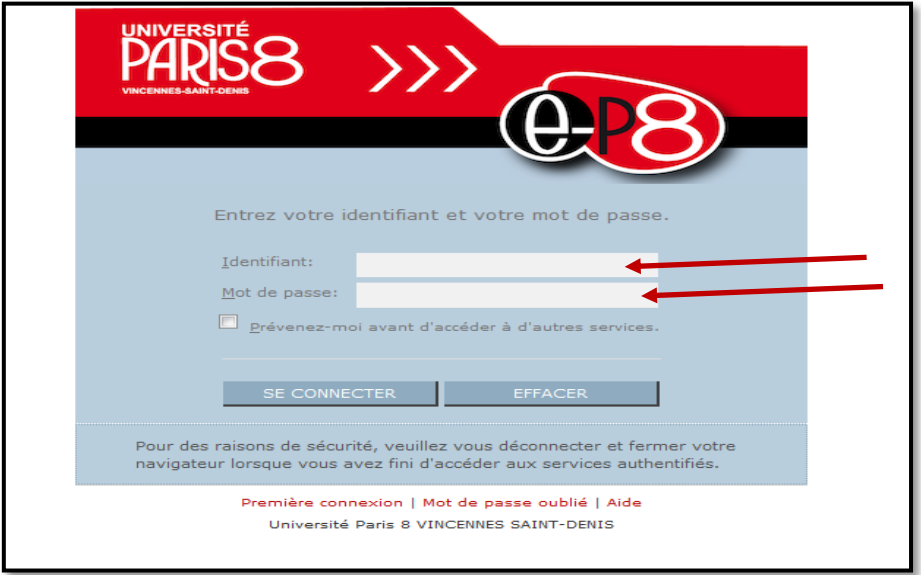

Vous serez reconnu **mais** vous devez cliquer sur « Créer un compte » pour avoir un numéro de dossier.

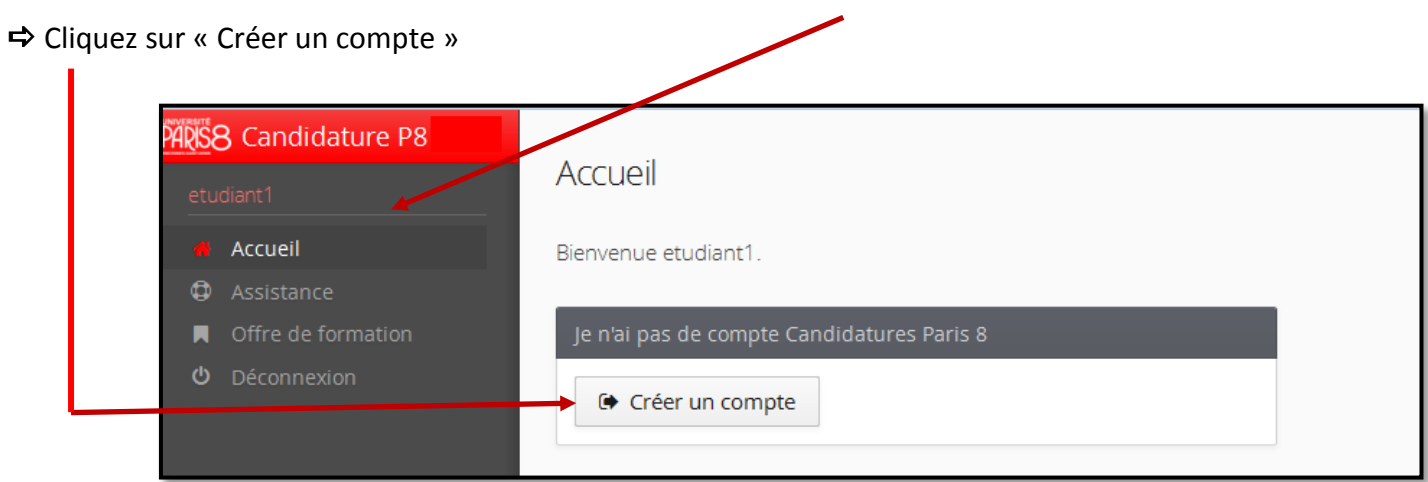

#### Renseignez votre courriel.

#### **[Retour à la page d'accueil](#page-0-0)**

 Dès que vous cliquez sur « Enregistrer », vous recevez un courriel contenant un lien sur lequel vous devez cliquer pour confirmer la création de votre compte.

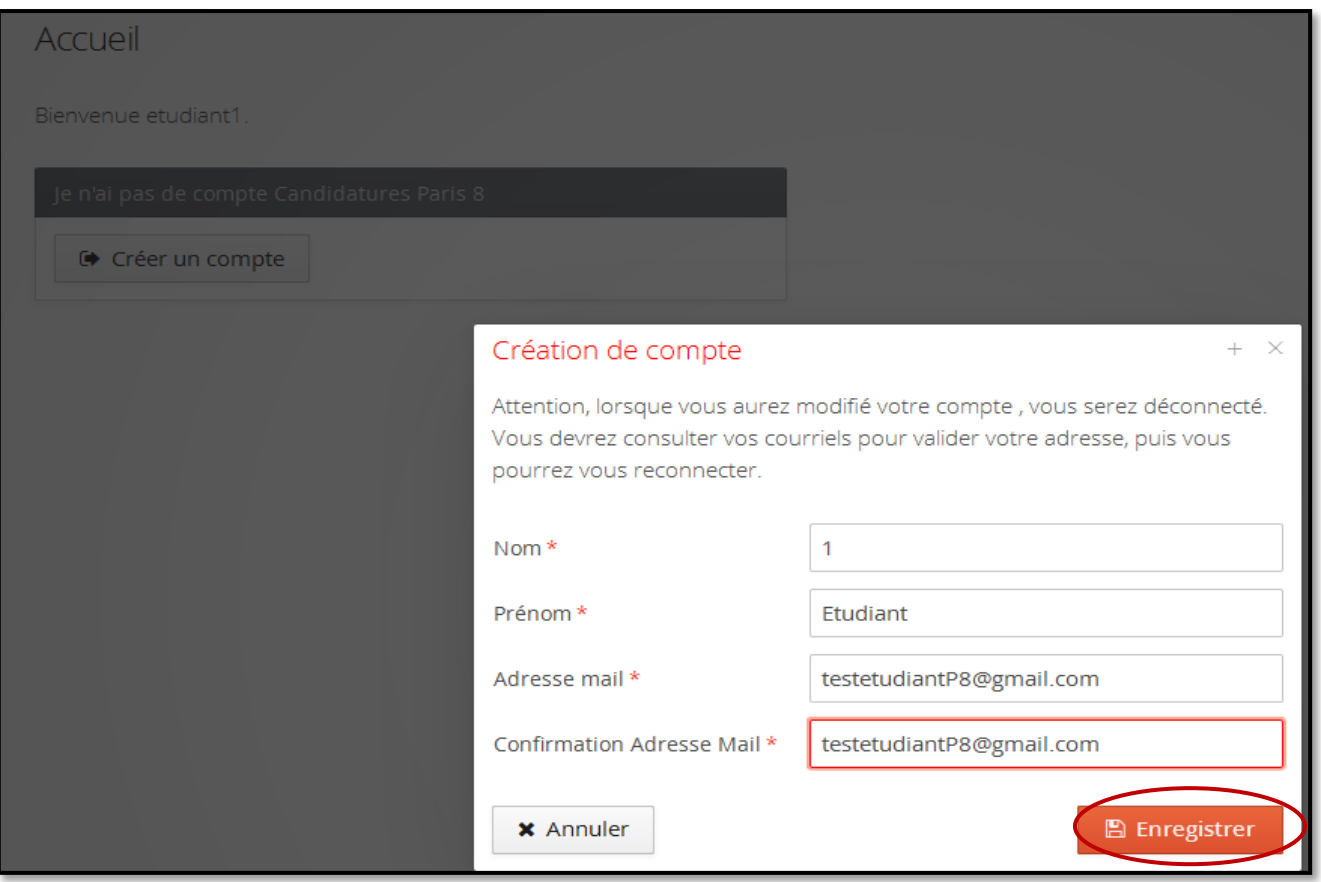

Cette identification permet à l'application *Candidatures Paris 8* de récupérer les données vous concernant enregistrées dans le logiciel de gestion de scolarité de Paris 8 (application Apogée).

Vous pouvez modifier certaines informations (téléphone, adresse) et compléter votre cursus externe, vos expériences professionnelles et stages.

**Les informations concernant votre baccalauréat et votre cursus interne ne sont pas modifiables.**

**Attention : votre compte sera supprimé au bout de 5 jours si vous ne le validez pas.**

## **2 ème cas : Vous n'avez jamais été étudiant à Paris 8 ou vous avez été étudiant à Paris 8 avant 2021-2022**

Vous devez au préalable créer un compte (ne cliquez jamais sur l'onglet **« Connexion »**)

Créez un compte.

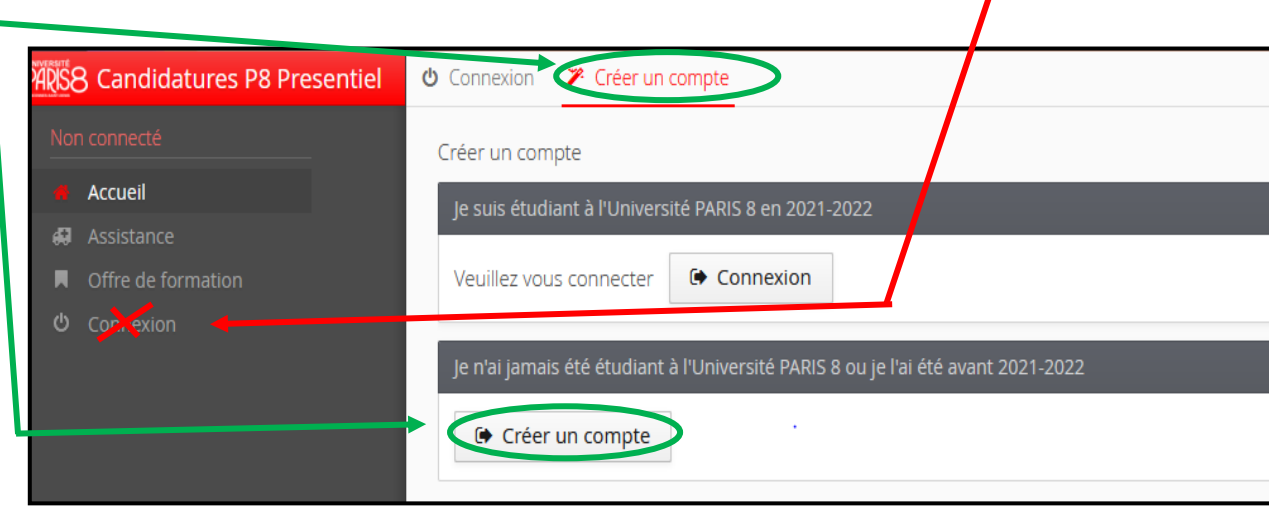

- Renseignez vos noms, prénom et courriel.
- Dès que vous cliquez sur « Enregistrer », vous recevez un courriel avec un lien sur lequel vous devez cliquer pour confirmer la création de votre compte.

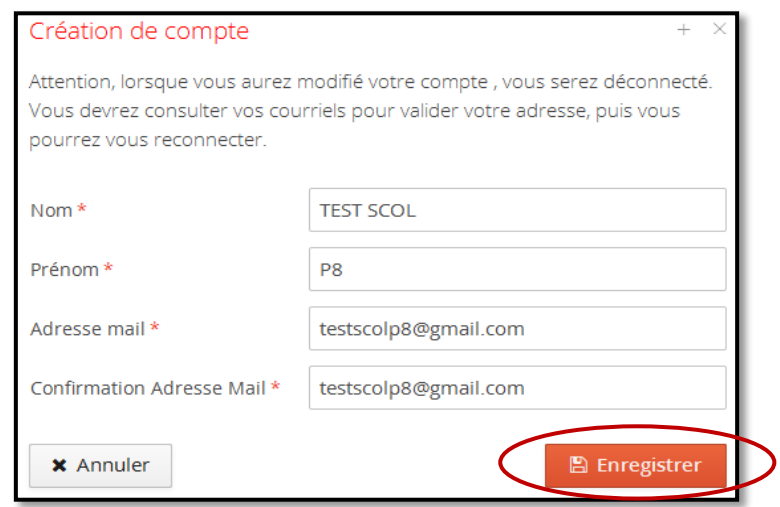

**Attention : votre compte sera supprimé au bout de 5 jours si vous ne le validez pas.**

**Une fois le compte validé**, connectez-vous à l'application en utilisant les identifiantsindiqués dans le courriel**.**

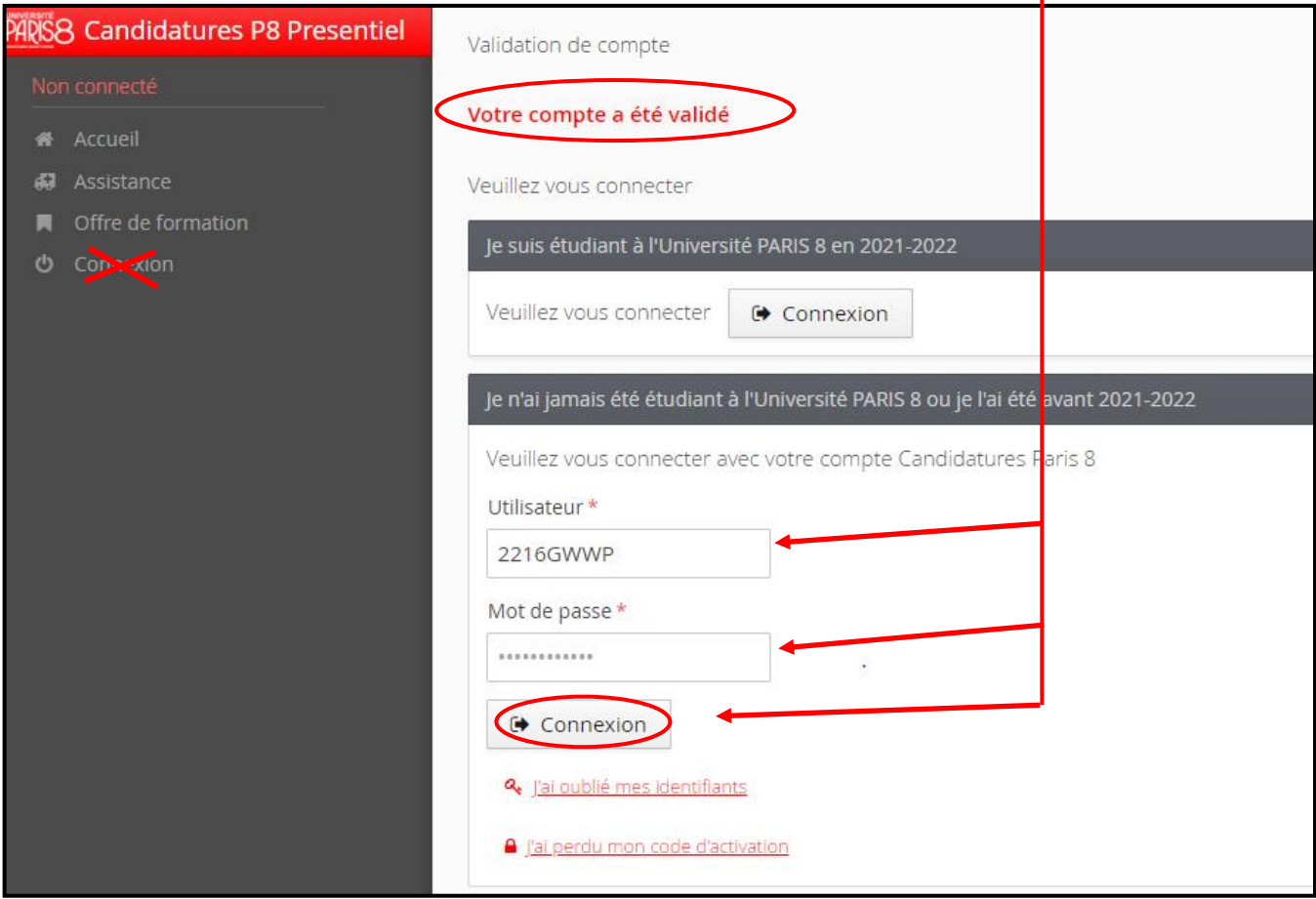

Ces identifiants vous seront demandés à chaque nouvelle connexion.

Si vous les perdez, cliquez sur « **J'ai oublié mes identifiants** ». Vous recevez par courriel votre identifiant et un nouveau mot de passe.

Complétez à présent vos informations personnelles (adresse, baccalauréat, cursus externe…).

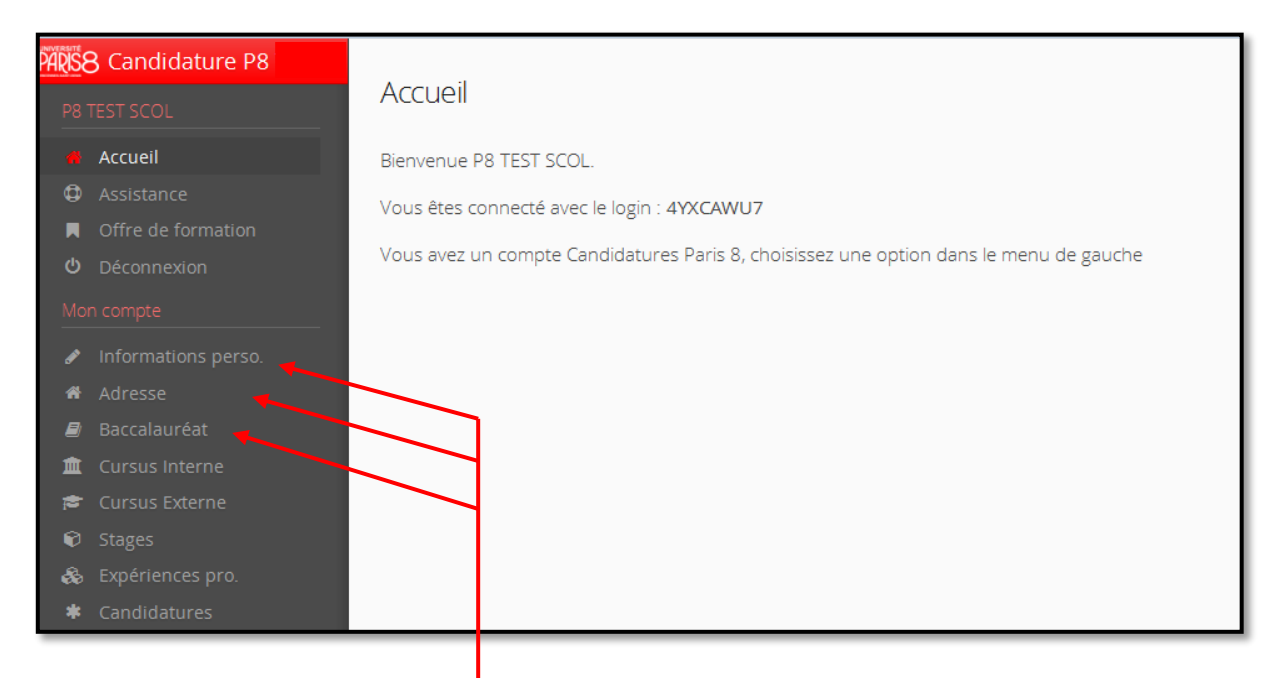

Lorsque vous avez renseigné tous les éléments ci-dessus, vous pouvez candidater à une formation.

#### **[Retour à la page d'accueil](#page-0-0)**

## <span id="page-6-0"></span>**2) Choisissez une ou plusieurs formations**

Dans l'onglet « Candidatures », cliquez sur le bouton « Nouvelle candidature »

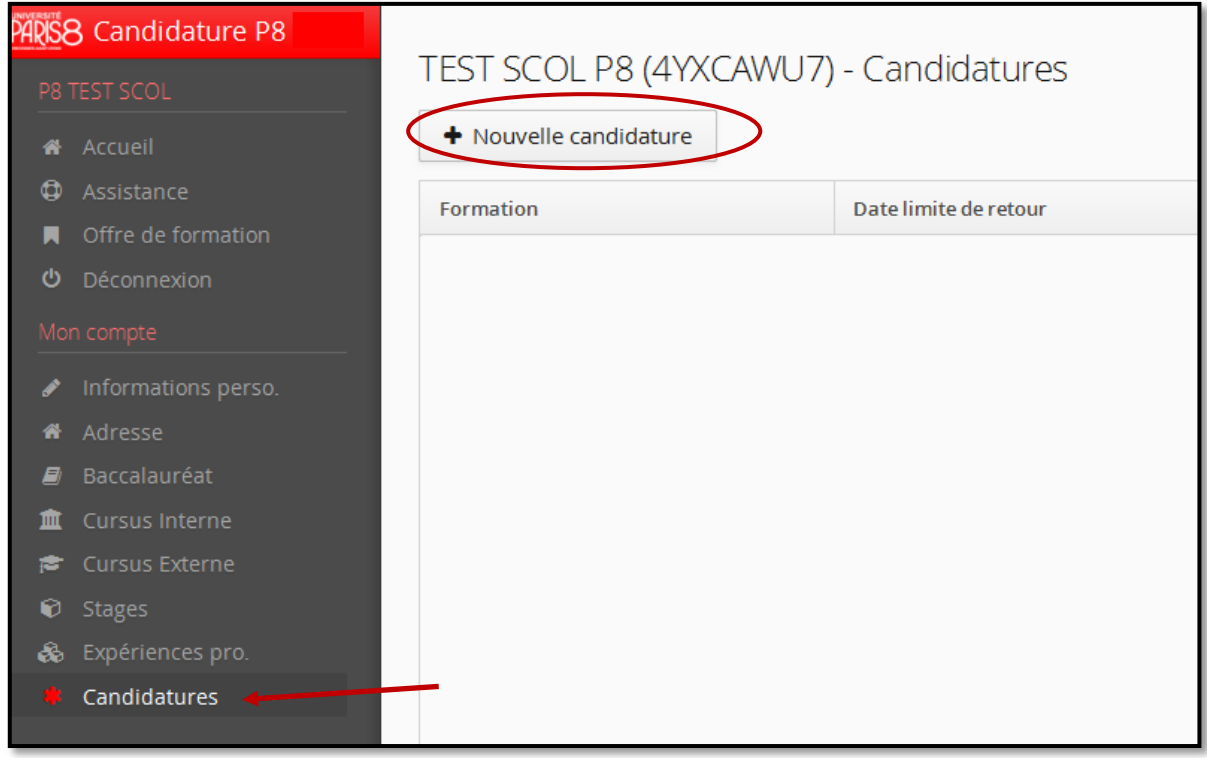

 Déroulez l'offre de formation en cliquant sur la flèche à droite. Vous pouvez également effectuer une recherche par mots-clés dans le champ « Filtre ».

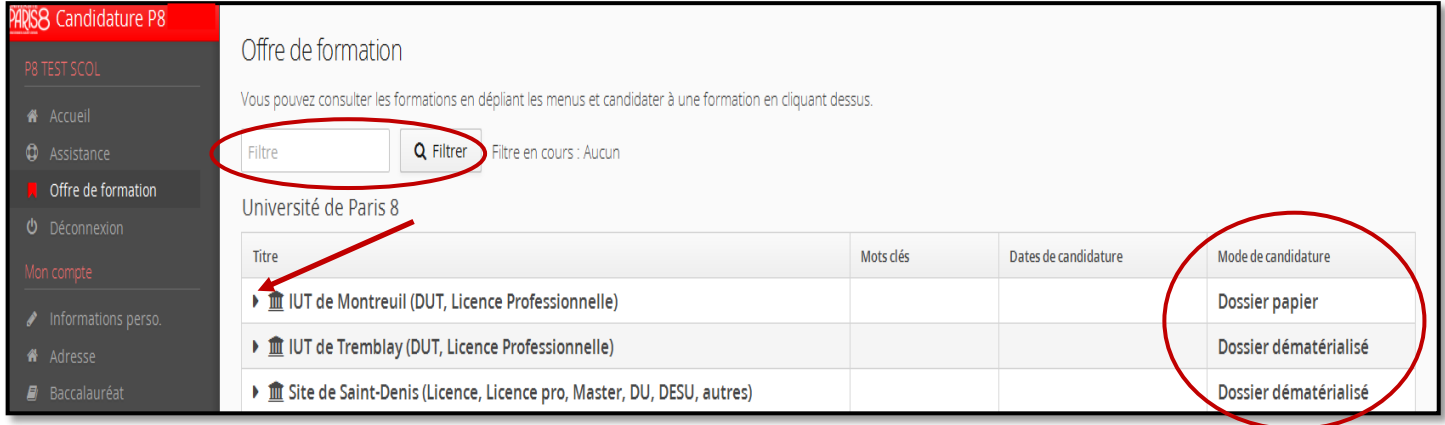

Il existe deux modes de candidature qui diffèrent selon les formations :

- **Dossier dématérialisé** : toute la procédure se fait en ligne (transmission du dossier et des pièces justificatives via l'application).
- **Dossier papier** : votre dossier de candidature et les pièces justificatives devront être envoyés par courrier postal au secrétariat de la formation demandée.

Sur cet écran, vous prenez aussi connaissance des périodes de candidature de chaque formation. Attention, si dans les mots clés il y a écrit **« dates communiquées ultérieurement »**, cela veut dire que la formation n'est pas encore ouverte. Nous vous invitons à vous connecter régulièrement pour voir les dates de candidature.

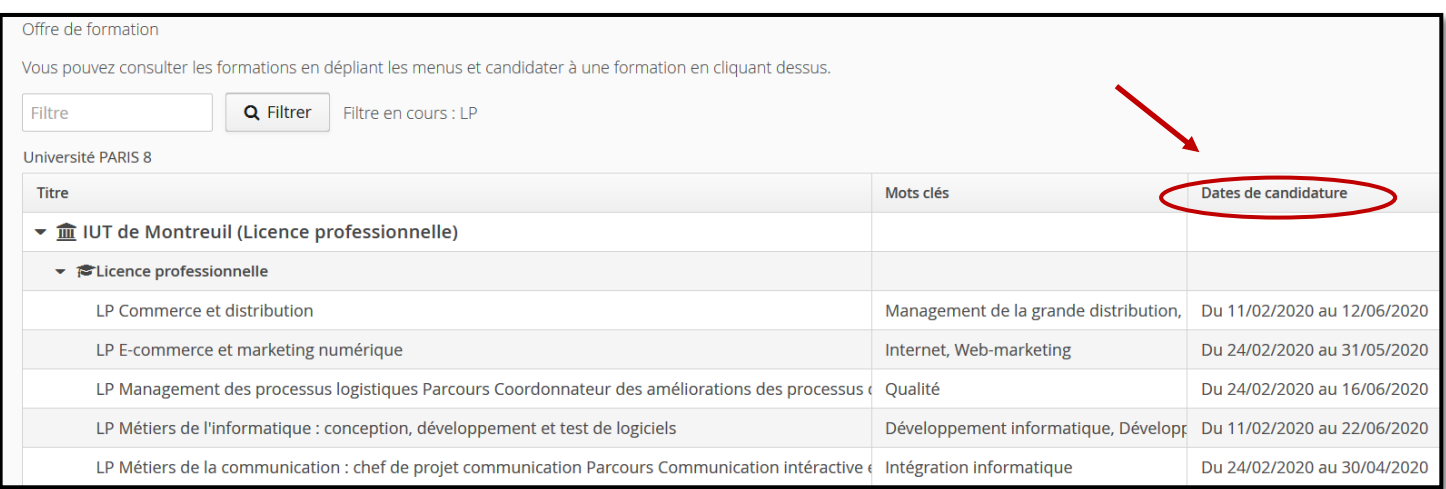

Sélectionnez une formation en cliquant sur son libellé puis cliquez sur « Oui » pour candidater.

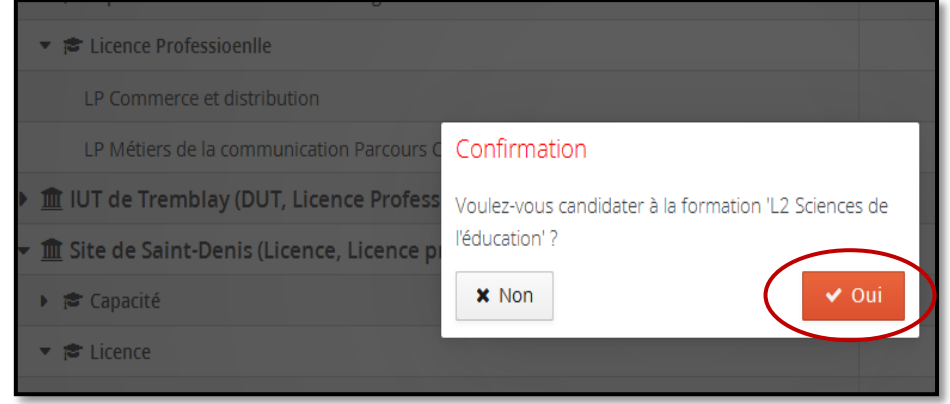

Un message s'affiche à l'écran si vous sélectionnez une formation qui n'est pas encore ouverte ou qui n'est plus ouverte aux candidatures.

Après avoir créé un compte, vous pouvez faire jusqu'à :

- 5 vœux maximum pour l'IUT de Montreuil
- 5 vœux parmi toutes les formations proposées sur le site de Saint-Denis (Licence, Licence professionnelle, Master, Diplôme d'université et autres formations)
- 5 vœux maximum parmi les formations proposées en Formation Continue (Licence professionnelle, Master 2, DU, DIU, DESU, DPCU, DFSSU, DUFA)
- 3 vœux pour l'université Paris Lumières

#### **Rappel**

**Le nombre de candidatures indiqué ci-dessus est valable pendant toute la campagne d'admission.**

**Si vous avez déjà fait 5 candidatures dans le centre** *Site de Saint-Denis (Licence, Licence professionnelle, Master, Diplôme d'université et autres formations),* **vous ne pourrez plus faire de candidatures supplémentaires par la suite même si quelques formations ouvrent de nouvelles périodes de candidature.**

### **1 candidat = 1 seul compte = 5 candidatures maximum par centre**

### <span id="page-8-0"></span>**3) Déposez les pièces justificatives dans le cas d'un dossier de candidature dématérialisé**

Les pièces justificatives demandées doivent être déposées en ligne au format PDF ou JPEG et ne doivent pas dépasser 5 Mo par pièce.

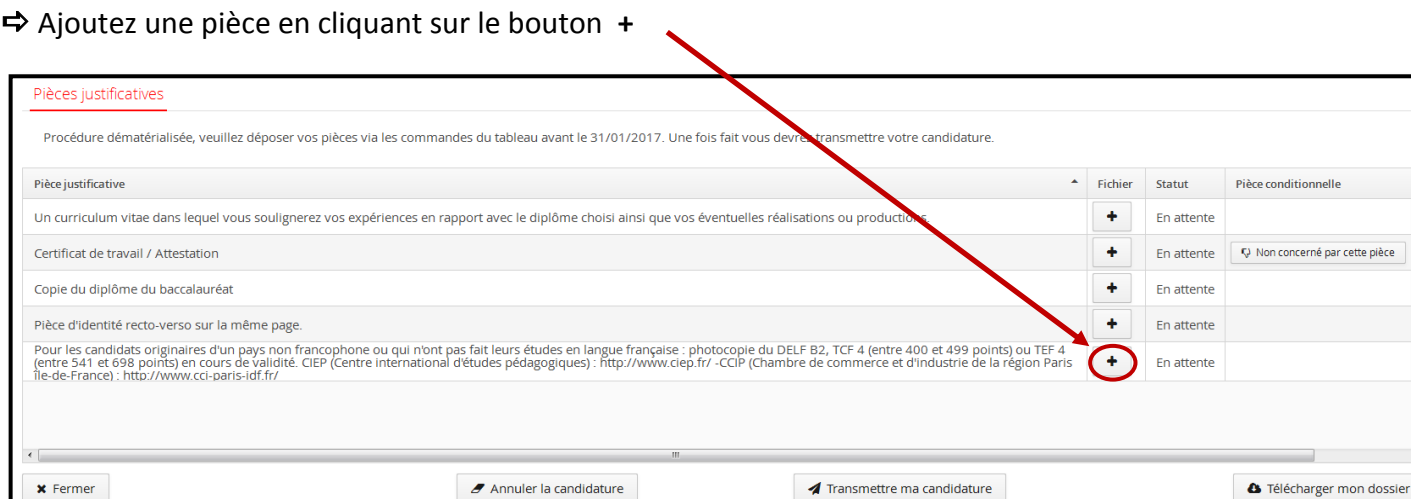

Certaines pièces peuvent être facultatives. Elles dépendent de la situation du candidat.

Si vous n'êtes pas concerné par une « pièce conditionnelle », cliquez sur le bouton « Non concerné par cette pièce ». Ī

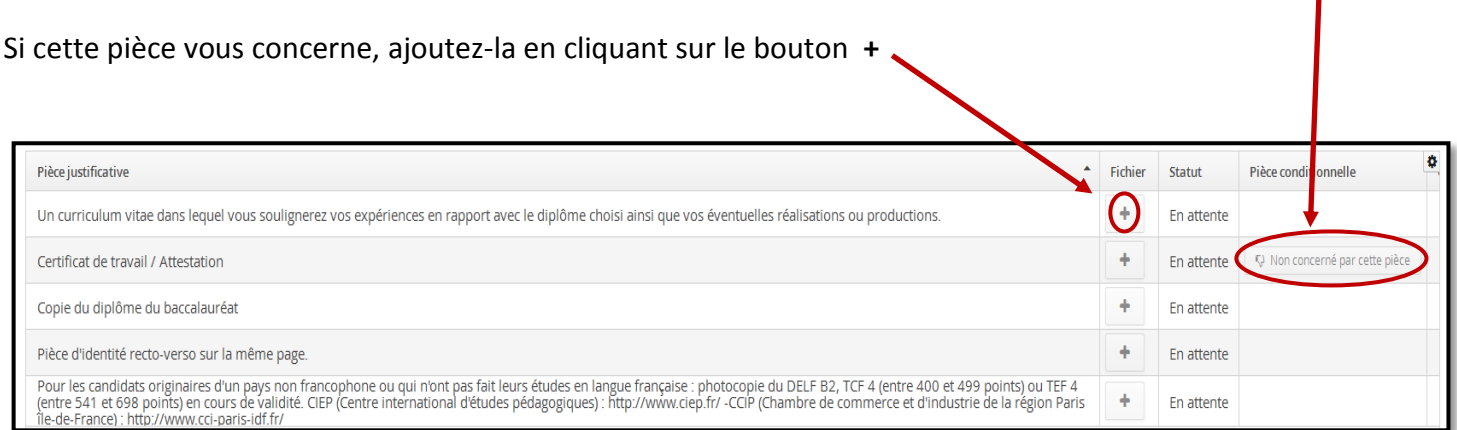

#### Les pièces passent au statut « Transmise » dès lors que vous les avez déposées dans l'application.

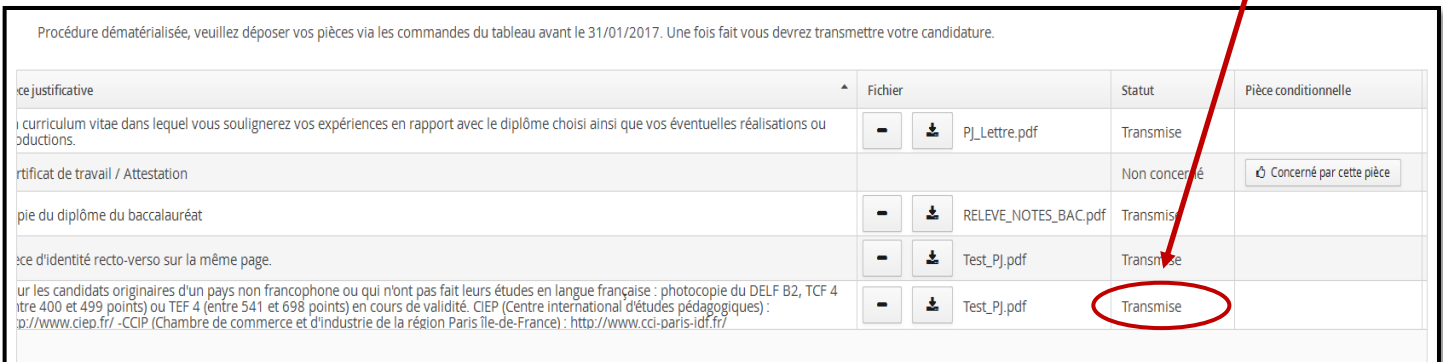

#### **[Retour à la page d'accueil](#page-0-0)**

ditionnelle

cerné par cette pièce

## <span id="page-9-0"></span>**4) Transmettez votre candidature**

#### **1 er cas : Mode de candidature avec un dossier papier**

### Téléchargez votre dossier

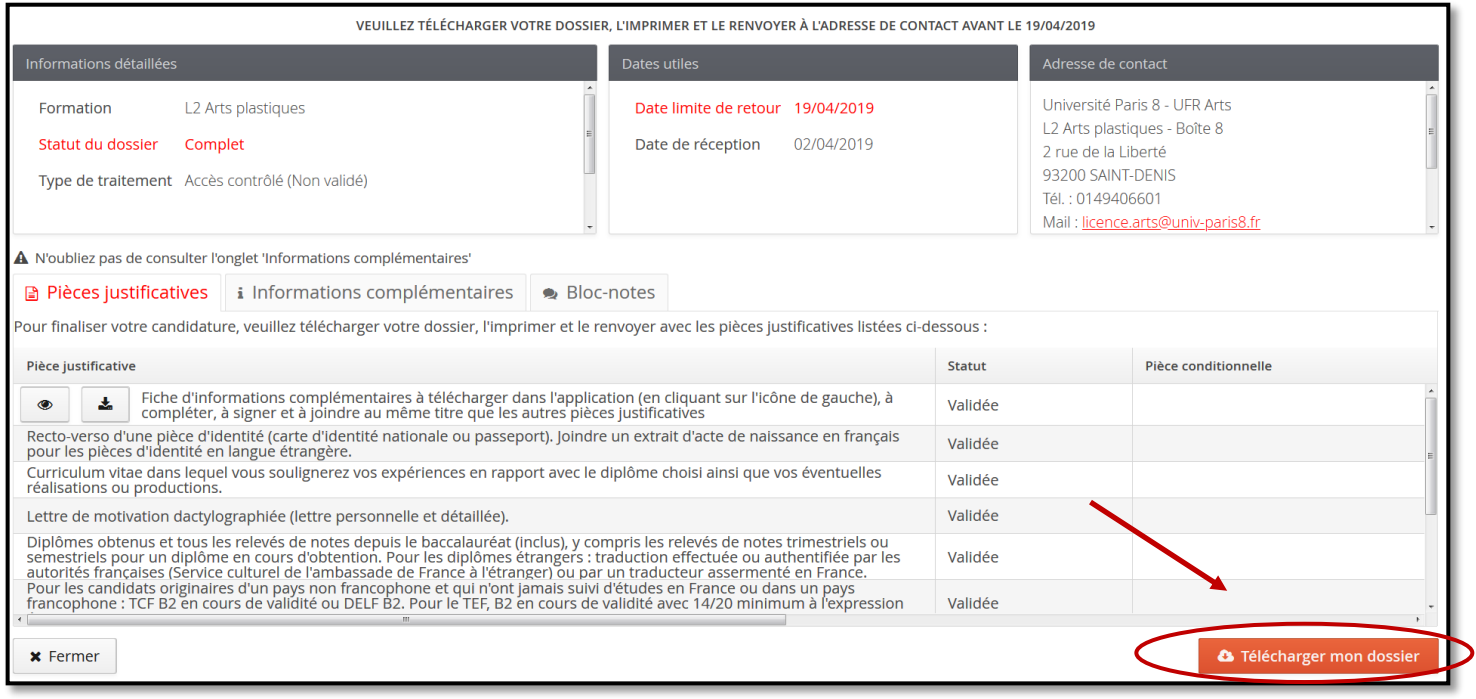

 Imprimez votre dossier et transmettez-le au secrétariat de la formation demandée en joignant toutes les pièces justificatives.

L'adresse d'envoi, la date limite d'envoi et la liste des pièces justificatives sont indiquées dans l'espace candidat et dans le dossier de candidature.

### **2 ème cas : Mode de candidature avec un dossier dématérialisé**

#### Après avoir déposé toutes vos pièces, cliquez sur « transmettre ma candidature ».

Attention : une fois votre dossier transmis, vous ne pouvez plus modifier votre candidature (cursus, stages, pièces justificatives...).

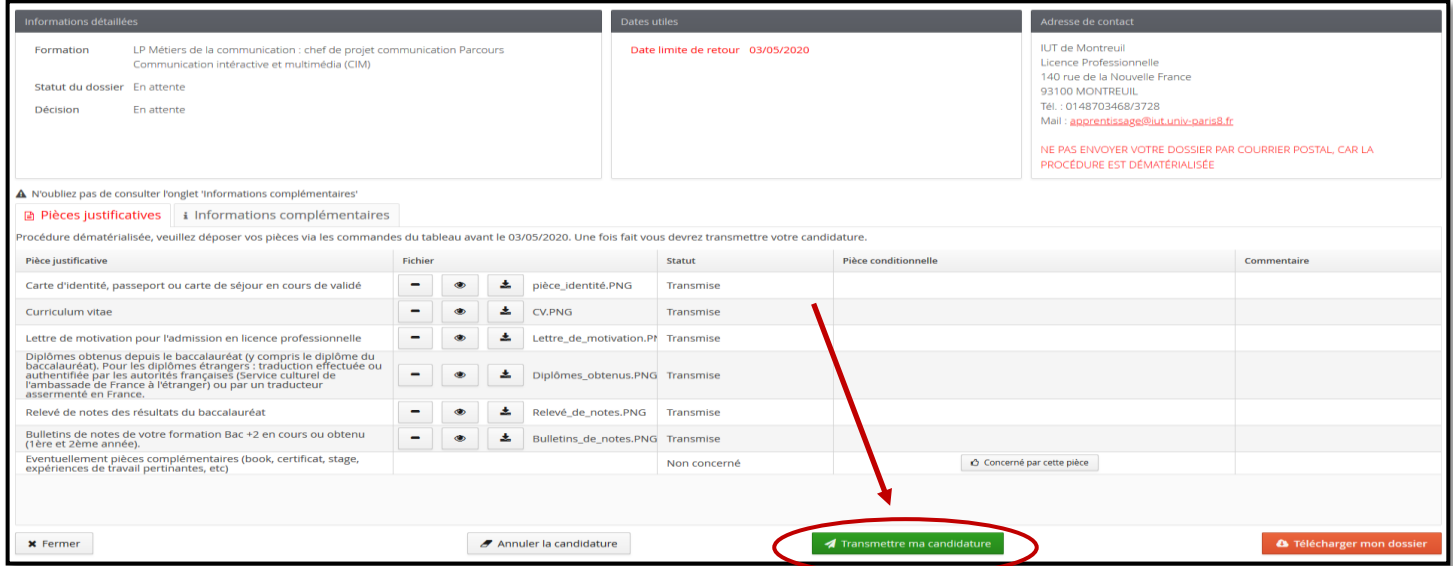

#### **[Retour à la page d'accueil](#page-0-0)**

### <span id="page-10-0"></span>**5) Consultez et suivez l'état d'avancement de votre dossier**

A chaque étape de la procédure de candidature vous recevez un courriel, notamment à l'issue de la délibération de la commission d'admission.

Vous pouvez à tout moment vous connecter à l'application et suivre votre dossier dans l'onglet « Candidatures ». Sur cet écran sont indiqués : le statut du dossier, le statut des pièces justificatives que vous avez transmises, la décision…

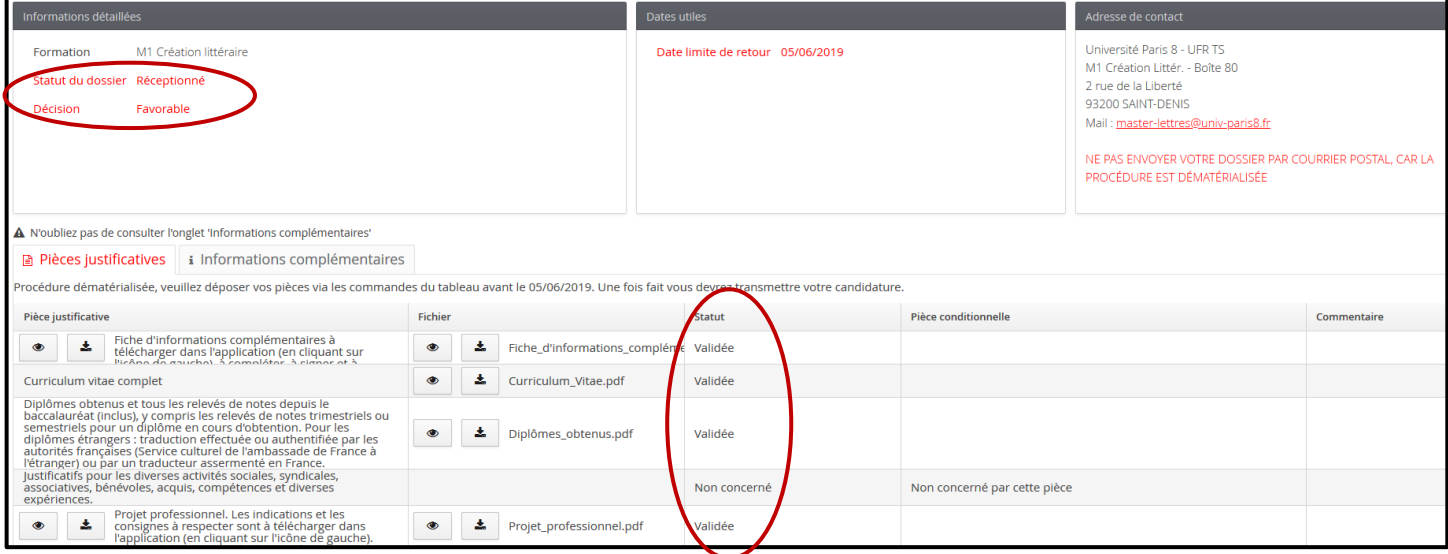

Si vous avez reçu un courriel indiquant que votre dossier est incomplet, retournez dans votre espace candidat pour vérifier le statut des pièces justificatives.

Dans l'exemple ci-dessous, la pièce d'identité que vous avez transmise est illisible. Vous devez la transmettre à nouveau :

- par courrier postal pour le mode de candidature « dossier papier »
- en déposant un nouveau fichier en ligne pour le mode de candidature « dématérialisé ». Cliquez sur le bouton **–** au préalable pour supprimer la pièce. Transmettez à nouveau votre candidature en cliquant sur le bouton « transmettre ma candidature » afin que le secrétariat puisse la valider.

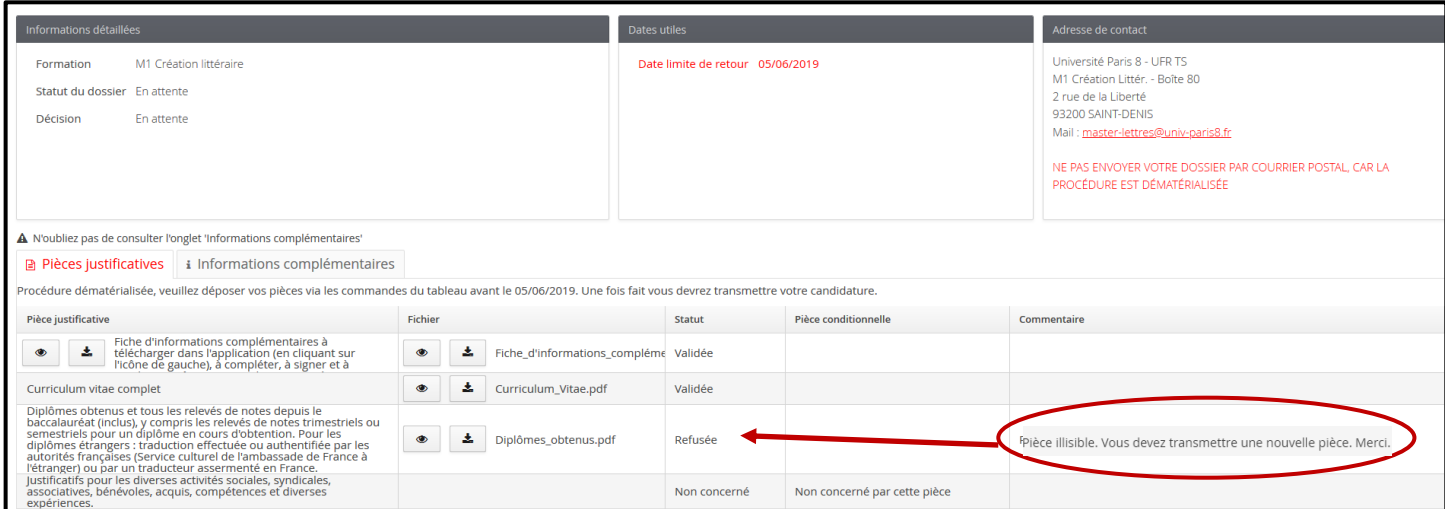

### <span id="page-11-0"></span>**6) Confirmez votre admission ou désistez-vous en cas d'avis favorable**

 Si vous avez reçu un avis favorable, **vous devez confirmer votre admission** pour être en mesure de télécharger l'attestation d'admission ou vous désister si vous renoncez à l'admission.

L'attestation d'admission vous sera demandée lors de la phase d'inscription à l'université.

 Retournez dans votre espace candidat et cliquez sur le bouton **« Confirmation candidature »** ou **« Désistement candidature** ».

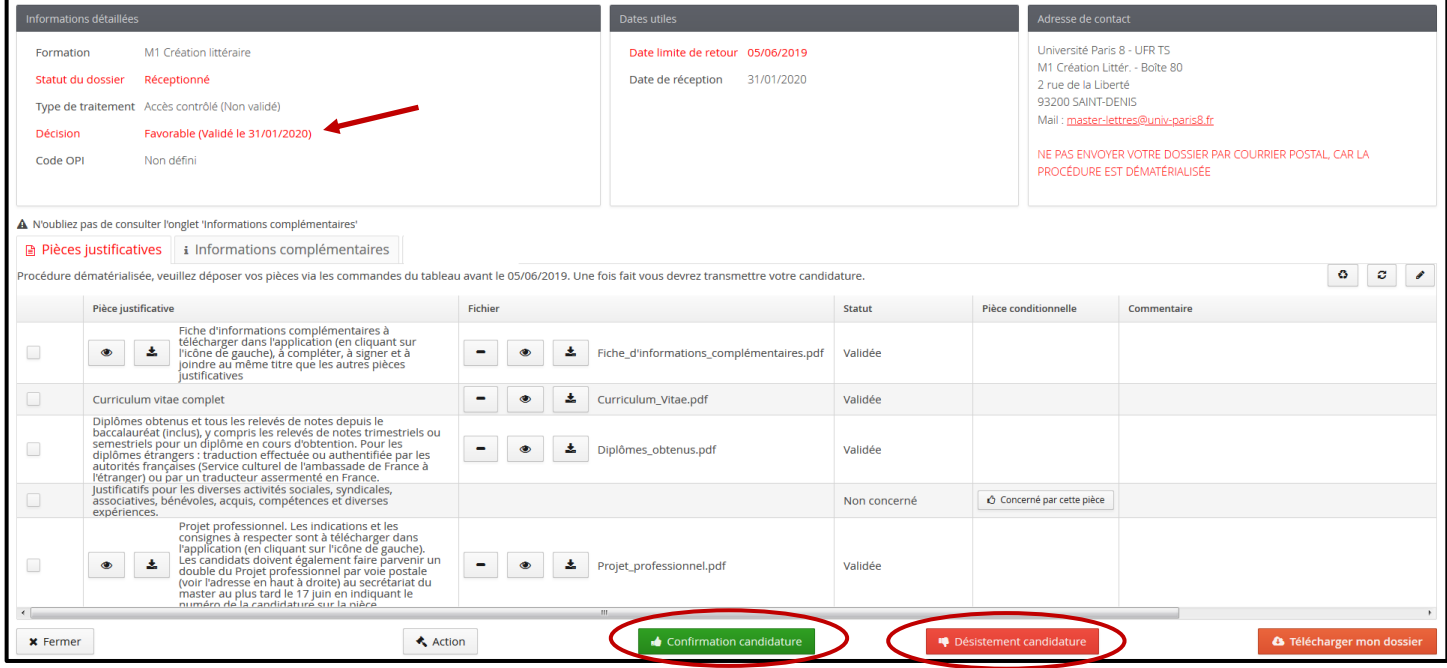

Sur votre espace candidat, vous pouvez contacter la formation par mail, pour cela il suffit de cliquer directement sur l'adresse mail.

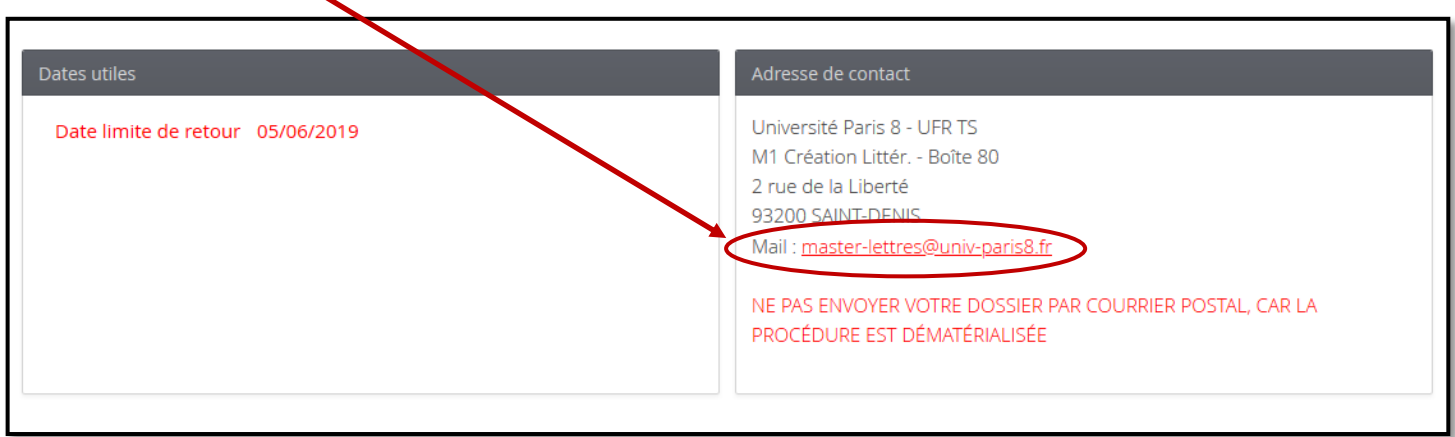